## **Easily Determine Submission Status in iMedRIS**

*Prepared by Colleen Gilrane, IRB Chair*

The tutorial below illustrates how to go into the project file in iMedRIS (https://ris01.uthsc.edu/) and determine at which step in the process a submission is.

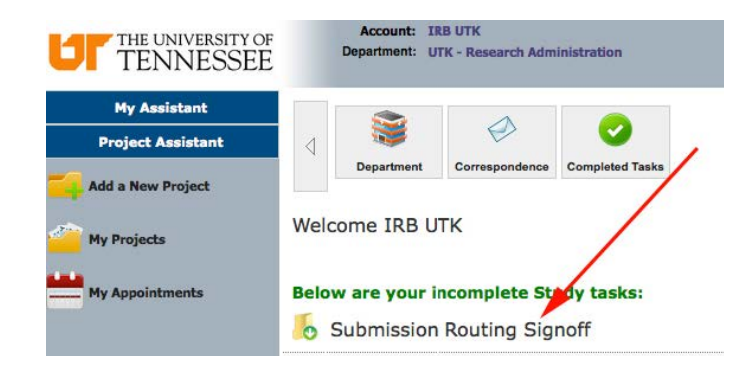

First, your own home screen will let you know if you have, indeed, submitted your application or not. If you have an **incomplete study task** of **Submission Routing Signoff**, you have not yet begun the process of submitting your application. Click on this task, and route your application for sign off and submission.

If you have already signed off and submitted, go ahead and click on **My Projects** in your home screen...

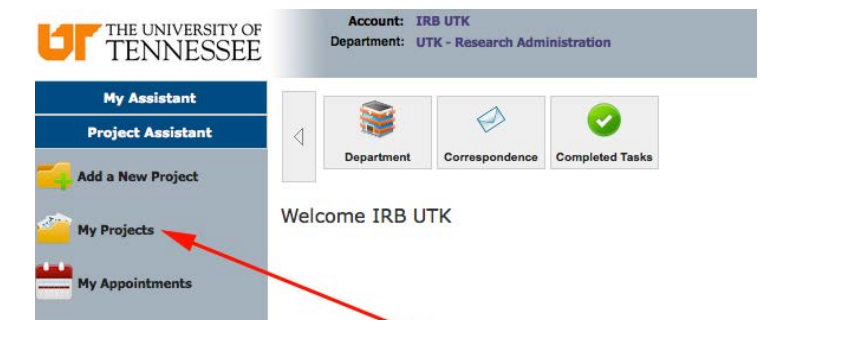

...and then Click to open the project file.

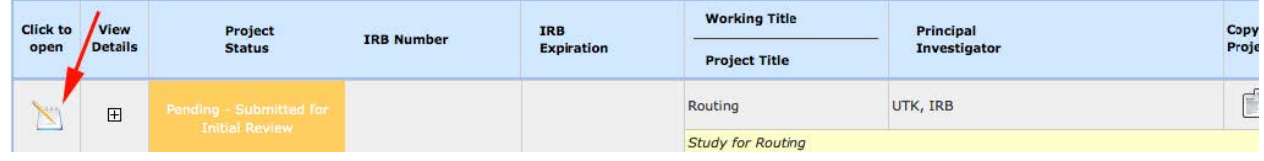

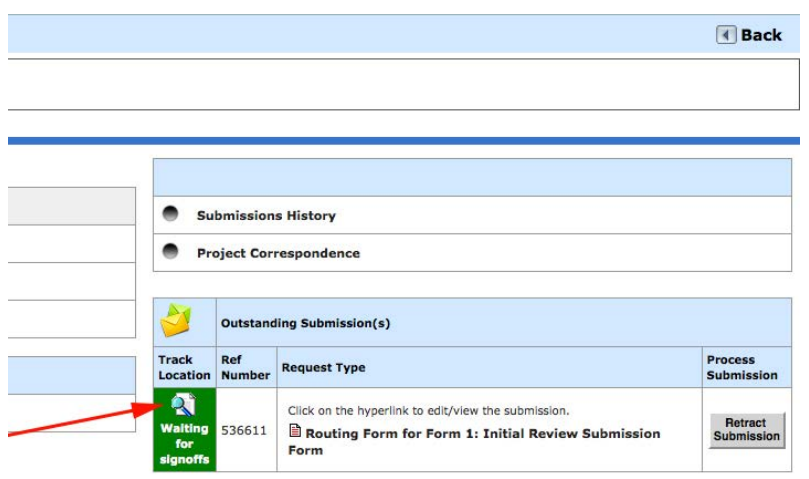

Once you are in the project file, you can **Track Location** by clicking on the magnifying glass in the **Waiting for signoffs box.**

In this screen, **the green checks indicate completed actions**—so the green check next to "IRB UTK as Principal Investigator review and apply signoff" tells you the PI has signed off on this submission. The **blue circle/arrow** next to "Tammy Loy as Faculty Advisor review and apply signoff" tells you that **iMedRIS has sent the application to the advisor, who has not yet signed off.**

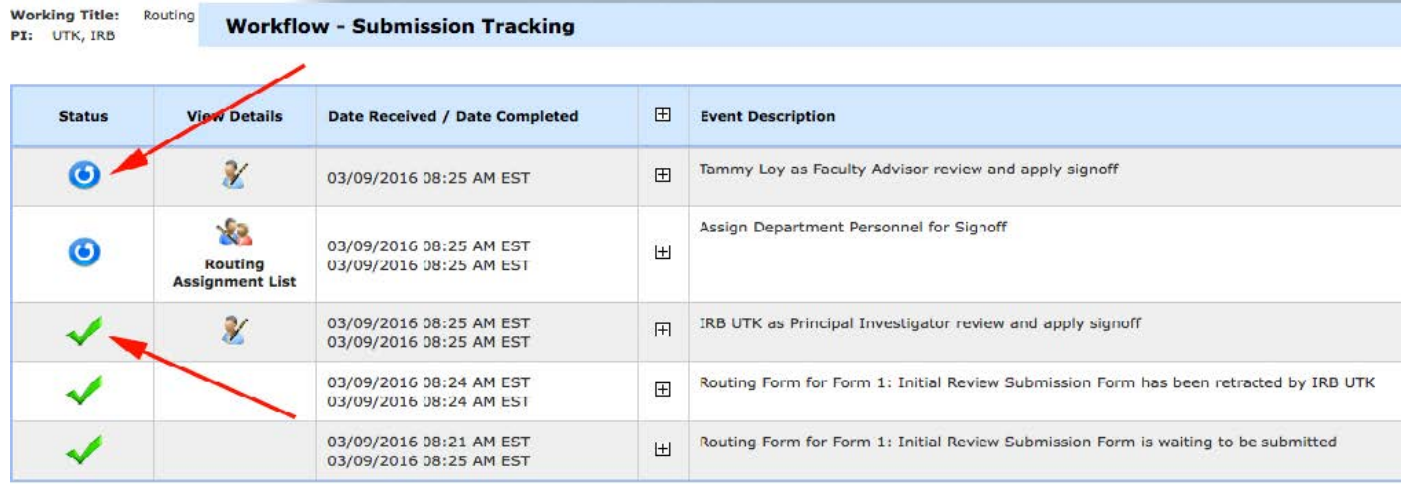

In this next screen, you can see that **the advisor has signed off (green check mark)**, and that **iMedRIS has sent the submission to the DRC for review and sign off (blue circle/arrow)** ...

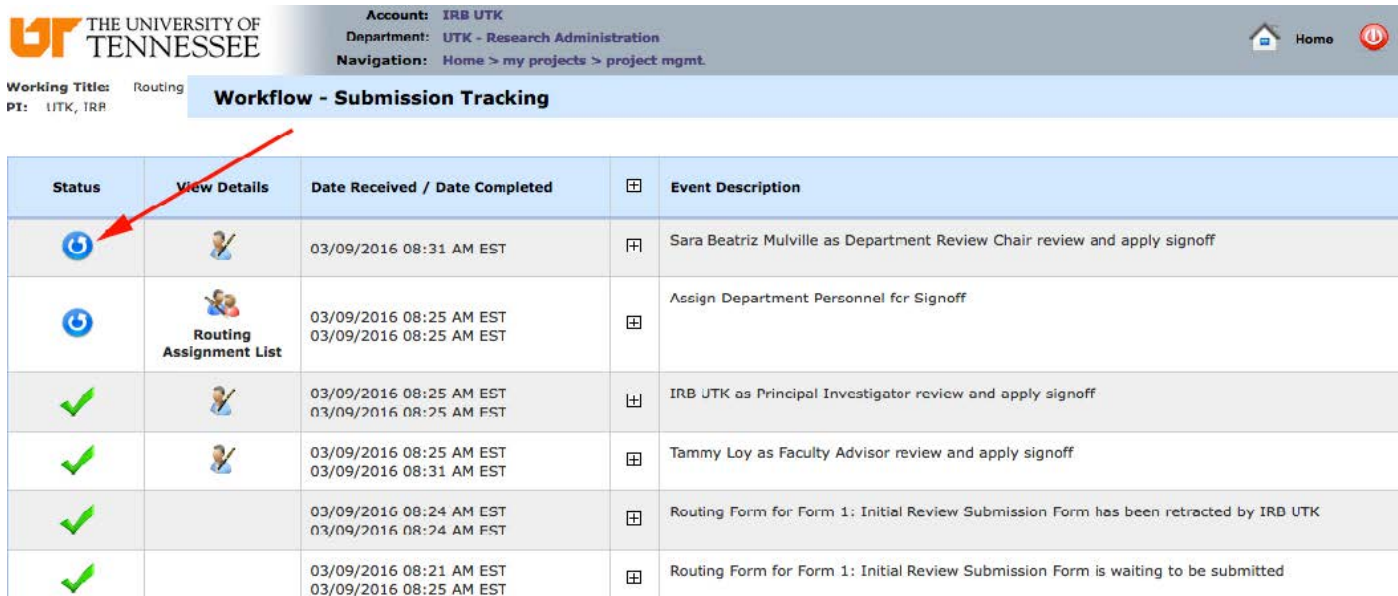

## ...and finally, having been approved by the DRC, **the submission is sent to the Department Head for approval.**

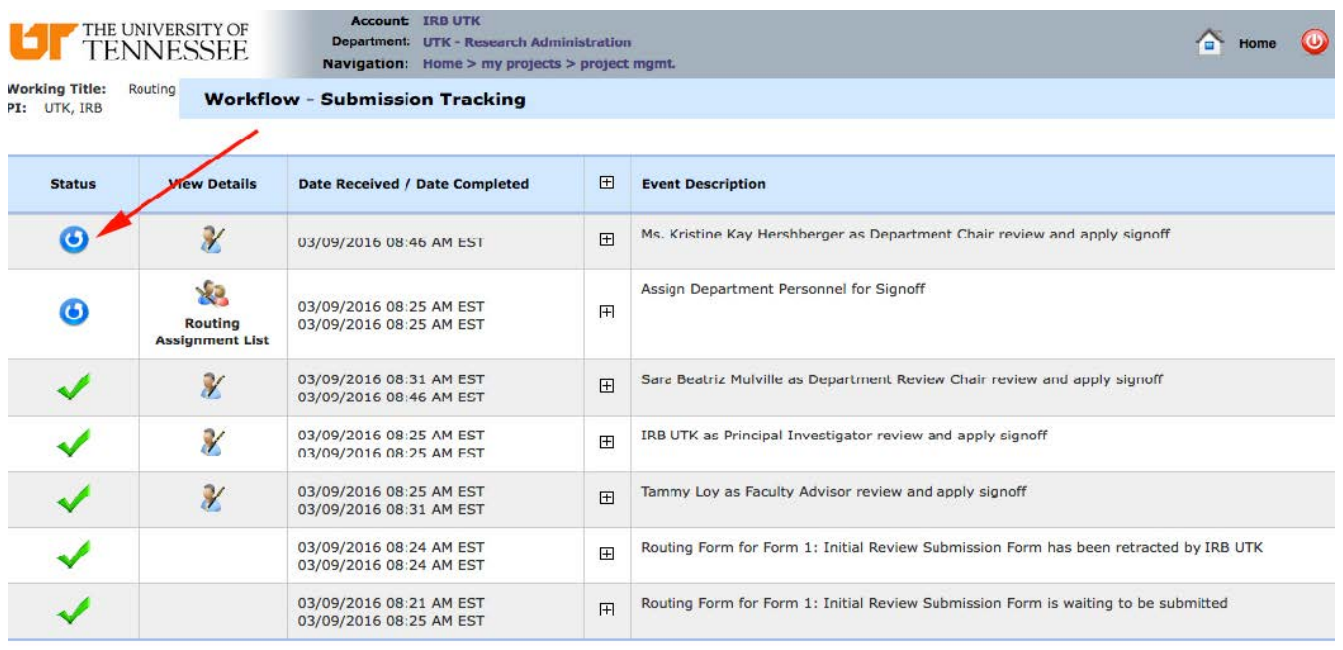

## **The IRB does not receive your application until after all necessary individuals have reviewed, approved, and signed off on it.** At that point, it is reviewed for

completeness, and assigned to a reviewer. If you have not routed it to all of the necessary individuals, it will be sent back to you with a note indicating whose review, approval and sign off is still required; only once those have been completed will it be assigned for review.

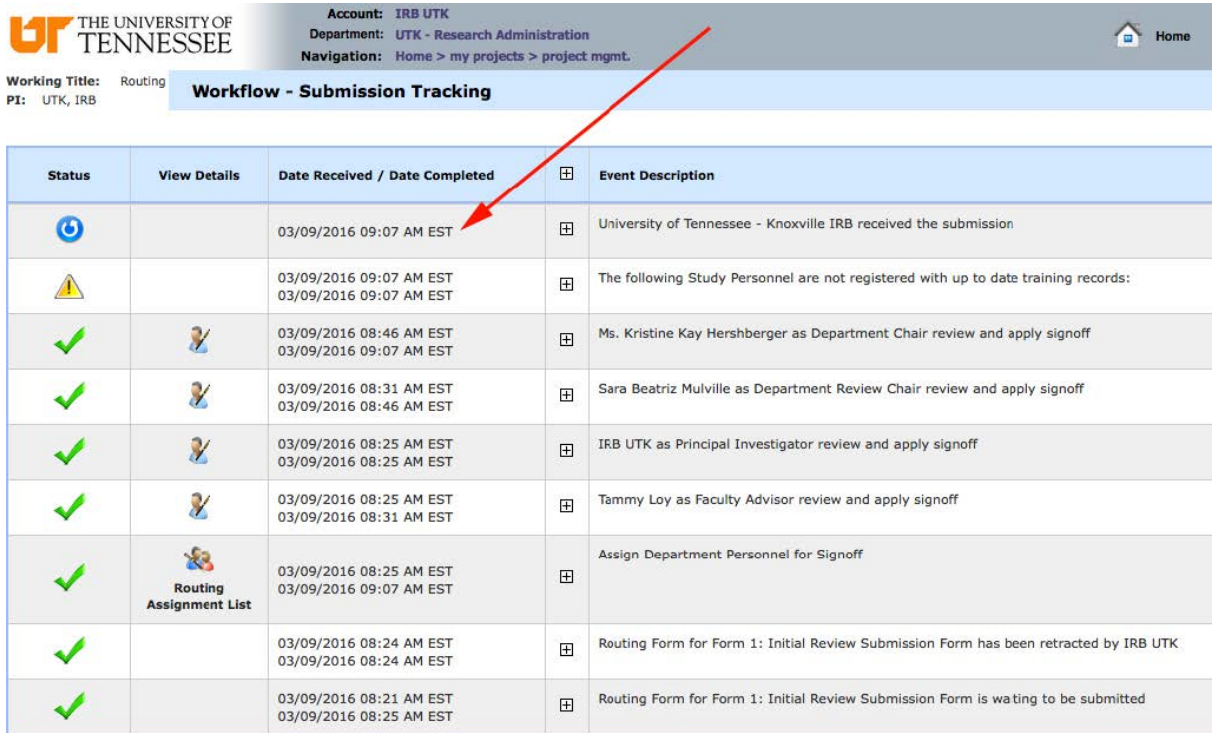